#### **Proposed Bill Request System** 2022 Session

The Proposed Bill Request System has been redesigned for the 2022 Session. The most significant enhancement is that users now have the ability to file proposed bills electronically directly from the Track Requests page of the Proposed Bill Request Application.

#### **To Access the System:**

On your CGA computer, open CGALITES and click on **Proposed Bill Request** from your **My Job** list.

On a non-CGA computer, tablet, or smartphone, go to <https://www.cga.ct.gov/aspx/CGAPBR/default.aspx> to login. (You may want to create a shortcut for future use.)

#### **First-time Login:**

You will be directed to the **Manage Profile** page. Enter your preferences for Contact Person and to whom the completed bill will be sent and click Save...

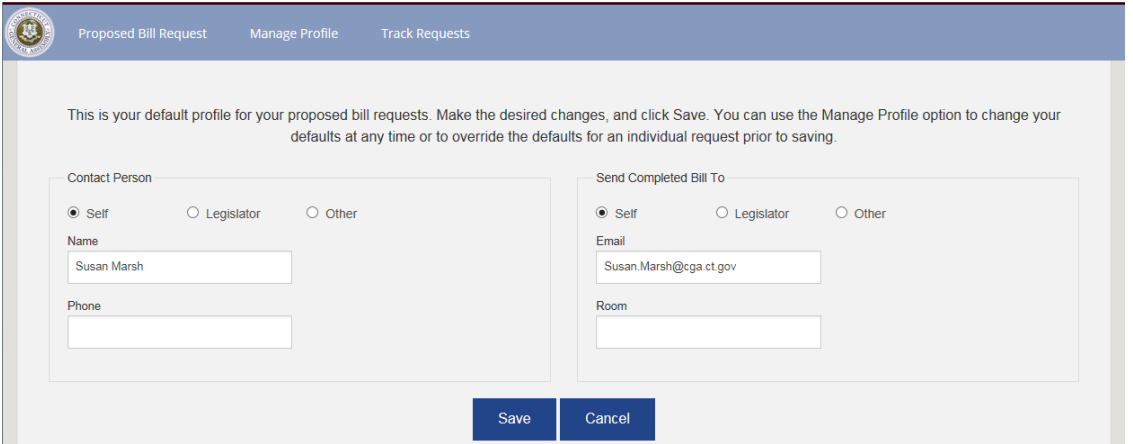

For non-Legislators, the options are Self, Legislator, and Other.

For Legislators, the options are Self and Other.

### **To Log Proposed Bill Requests:**

Click the Proposed Bill Request tab of the request application.

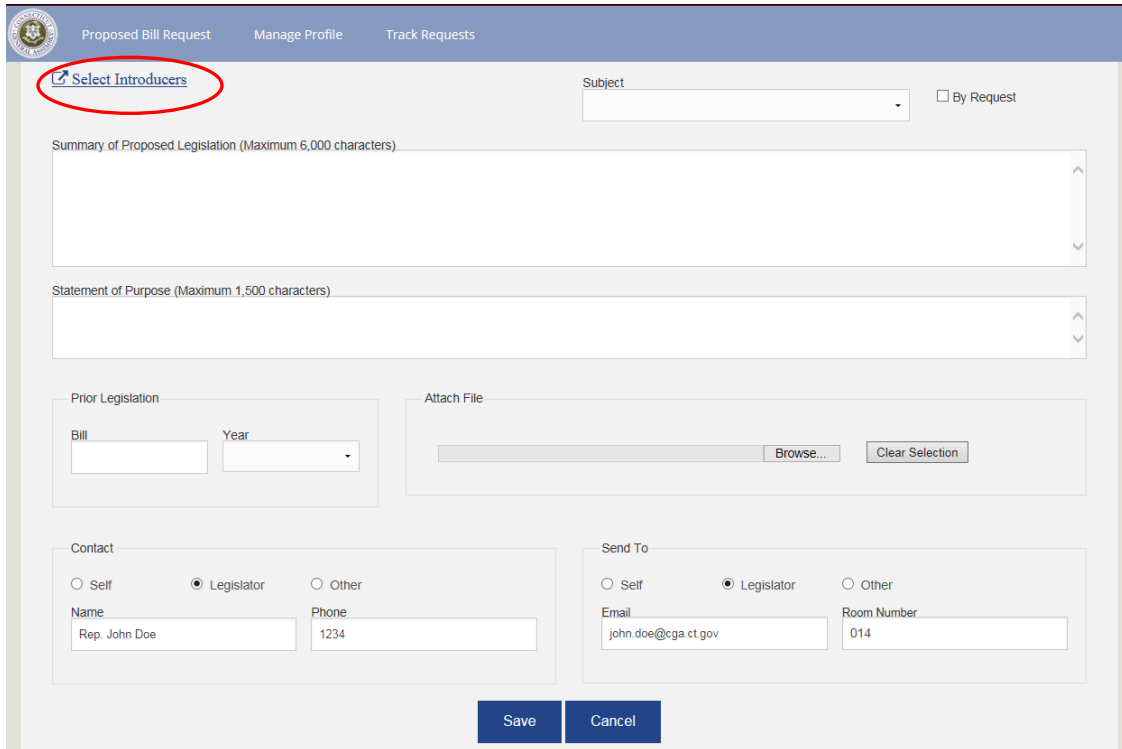

# $Click$   $C$  Select Introducers

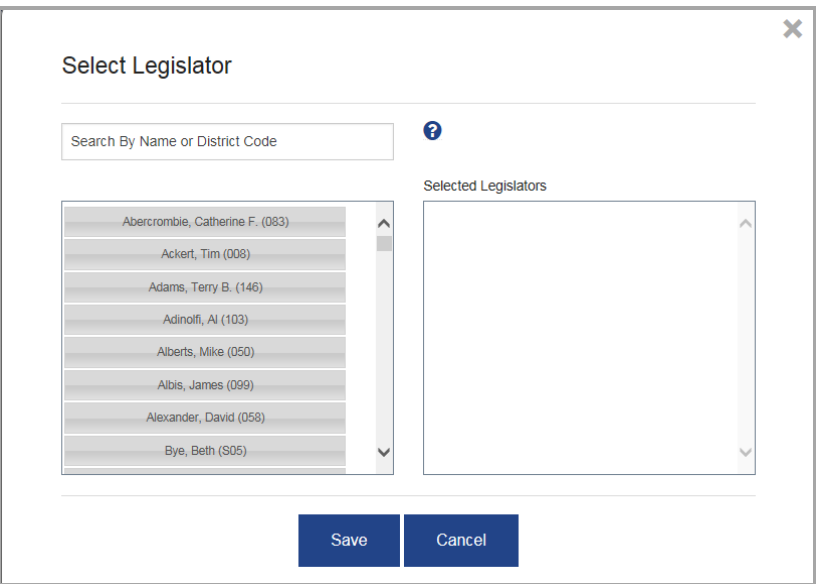

Select one or more legislators and move their names to the Selected Legislators column using one of the methods below:

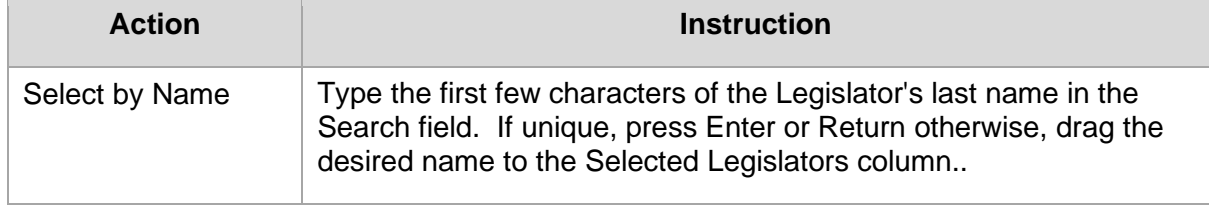

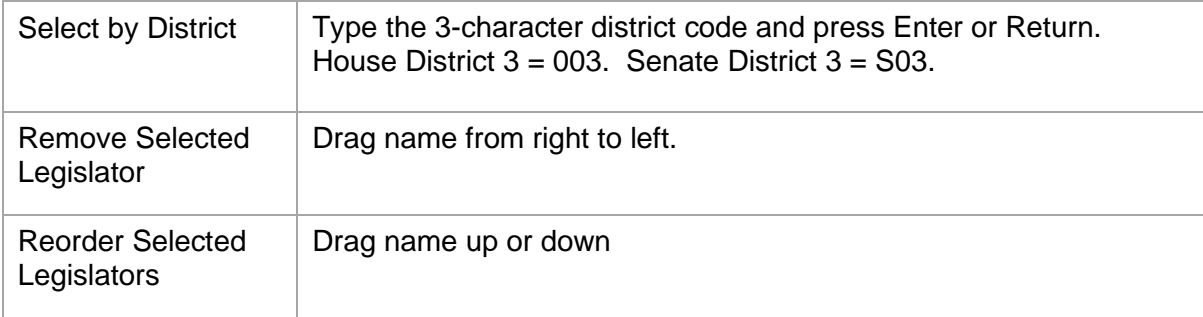

Click **Save** to save your selection.

Click **Cancel** or **X** to close the window and cancel your selections.

### **Subject:**

Select an option from the dropdown list.

# **Summary of Proposed Legislation** and **Statement of Purpose:**

Type or copy and paste text into these fields.

# **Prior Legislation:**

**Bill** – Type a bill number. (1, 5001, HJ1, SR1)

**Year** – select a year using the dropdown list.

# **Attach File:**

*Note*: *This feature is only available using the Windows Operating System.*

Click **Browse…** locate the desired file and click **Open**.

Click **Clear Selection** to remove an attached file.

# **Contact and Send To:**

The fields are pre-filled using your default settings but can be changed on individual requests.

Click **Save** to submit your request or **Cancel** to clear the form without saving.

Confirmation of your saved request will appear at the top of the page.

Proposed Bill Request LCO: 6317 successfully created.

×

If the success message does not appear, scan your form for fields marked **\* Required**. Provide the missing information and click Save.

## **Track Requests**

The Track Requests page lists all requests you are authorized to see.

Legislators will see all requests where they are the 1<sup>st</sup> introducer.

Non-Legislators will see all requests that they logged, in addition to requests on which they were specified as the *Send Completed Bill To* person.

Click the **LCO** number to view your request.

Click on **in** in the Document column to view a released LCO.

Click on  $\mathbb{C}$  to send to the clerk of your chamber to be filed.

Click on  $\star$  to cancel a request that you do not intend to file.

Click on  $\overline{3}$  to request a revised version of this request. This request will be canceled and a new LCO containing your revision request will be created.

Click the **Bill Number** in the Bill # column to view the bill status page if the bill has been filed.

The status column shows the current status of requests as they are processed. Possible statuses are: Submitted (SRO only), Logged, Released, Rejected, Cancelled, To Clerk, and Filed.